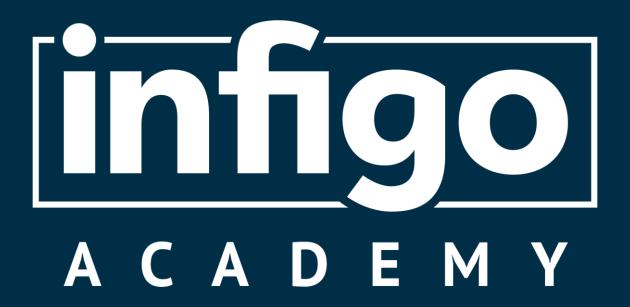

An Introduction to Infigo Invent

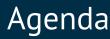

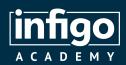

- What is Invent and how does it fit in with my Infigo platform?
- Typical Invent products on your storefront
- Downloading and installing Invent
- Adding assets and resources to your Invent files
- Creating variables
- Creating forms
- Adding logic to your templates
- Making your template dynamic
- Grouping and Suppression
- Converting your templates from Invent to MegaEdit
- Tips and Tricks
- Q&A

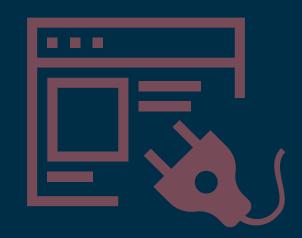

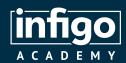

### What is Invent and how does it fit in with my Infigo platform?

#### What is Invent?

- Infigo's plugin for Adobe InDesign
- Configure dynamic product templates within the InDesign window
- Export templates from Invent to MegaEdit on your Infigo storefront with ease
- Free to download and install

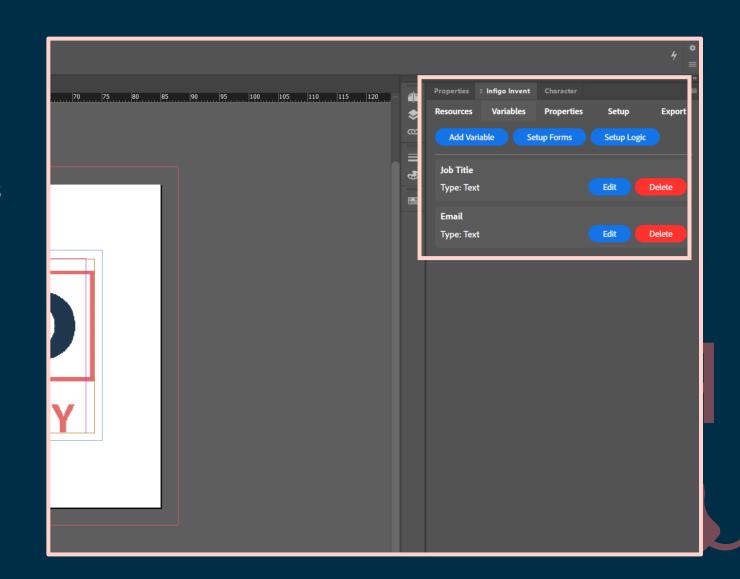

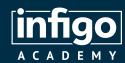

### What is Invent and how does it fit in with my Infigo platform?

How does Invent fit with MegaEdit and my storefront?

- Invent is not designed as a full replacement for MegaEdit
- Facilitates easier creation of templates which are seamlessly converted to MegaEdit for use or further editing
- Customers interact with your Invent created templates as they would with any other MegaEdit product

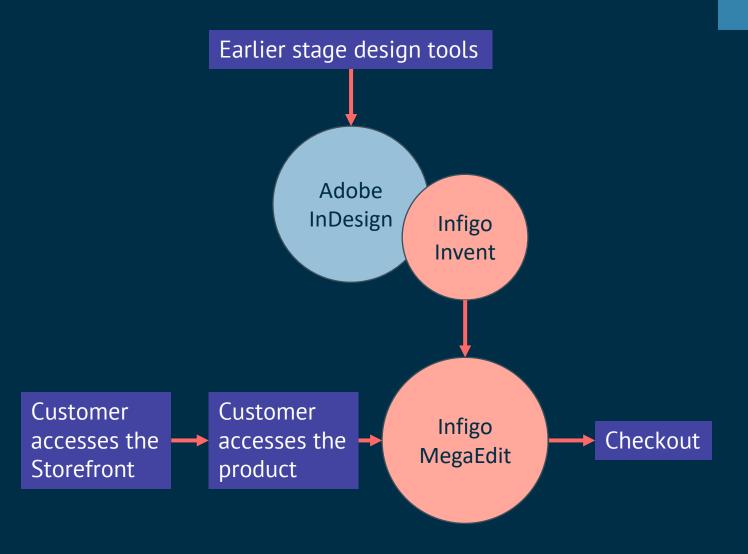

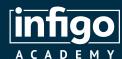

# Typical Invent products on your storefront

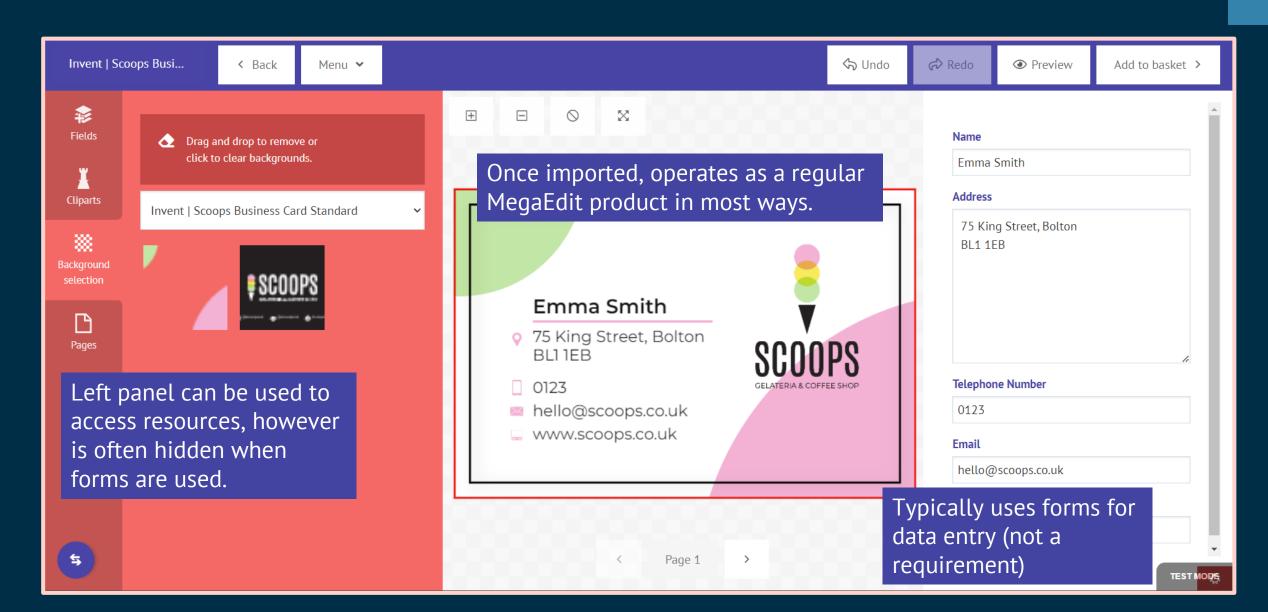

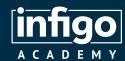

#### Downloading and Installing Invent

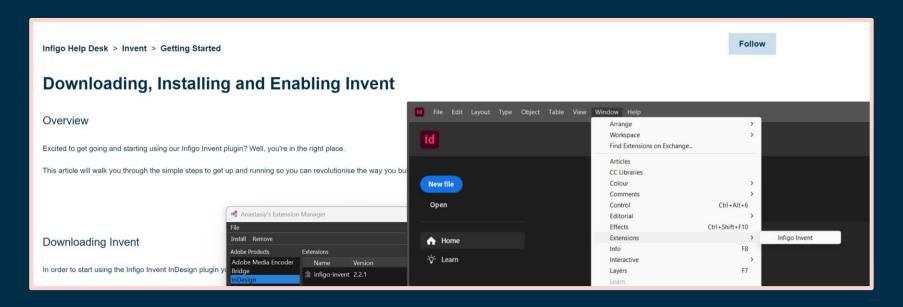

- 1. Download the latest Invent version from our Help Centre
- 2. Download and install the extension manager **Anastasiy** or **AEScripts**
- 3. Open the extension manager and install Invent
- 4. Open Adobe InDesign and enable the plugin
- 5. Go forth and create templates!

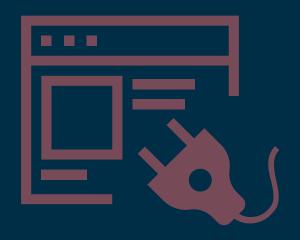

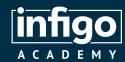

### Adding assets and resources to your Invent file

- Use the Resources tab to upload various assets to your Invent file
- Saved within the Invent file and transferred with the template to MegaEdit
- Available Resource Sets include:
  - Background imagery and colours
  - Cliparts
  - Fonts
  - Text Library
  - Colours
- Act as folders to store items for later use

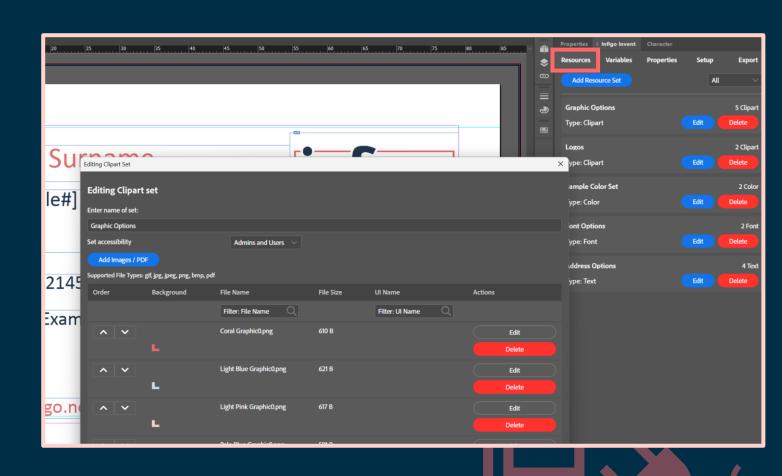

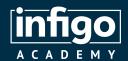

## Creating Variables

#### What is a Variable?

- A variable means assigning a name to a value or piece of information that can change or vary.
- It's like giving a label to something that can hold different values.
- So in a business card example we could have variables for:
  - Name
  - Job Title
  - Email
  - Logo
  - Etc..
- Your customers would be able to control the variable's value in some way.

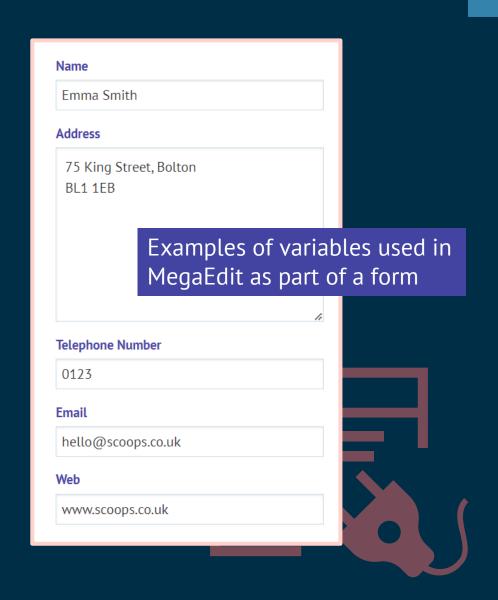

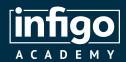

## Creating Variables

- Use the Variables tab to create a selection of variable types
- Select the variable type most suitable to the control you wish customers to have over the template contents
- For example:
  - A Name field would be best served by a Text Variable
  - A Logo field would be best served by an Image Variable
  - Dropdown variable presents a selectable list of entries and is the most versatile variable type
- Each variable type has additional specification options, such as validating content

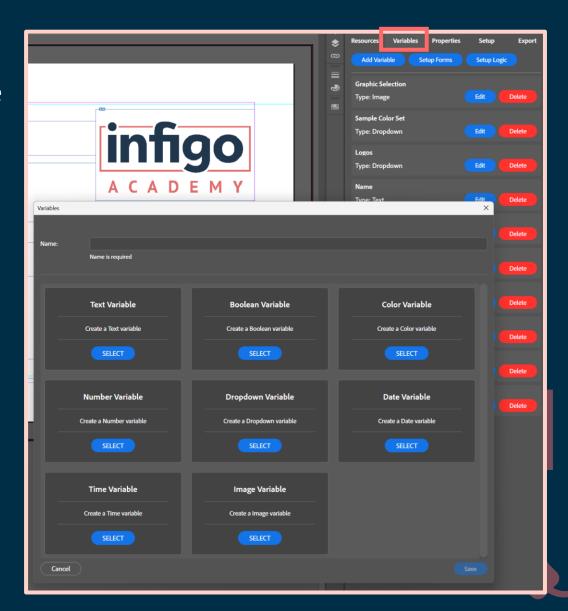

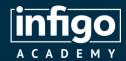

# Creating Forms

- Forms are a collection of Variables which will be displayed to your customers
- Not all variables need to be utilised on a form
- Invent provides capabilities to customise forms
- Forms are not strictly required and can be completely disabled if not needed
- Can be displayed as a single form for the entire product, or multiple forms, displayed on a page-by-page basis.

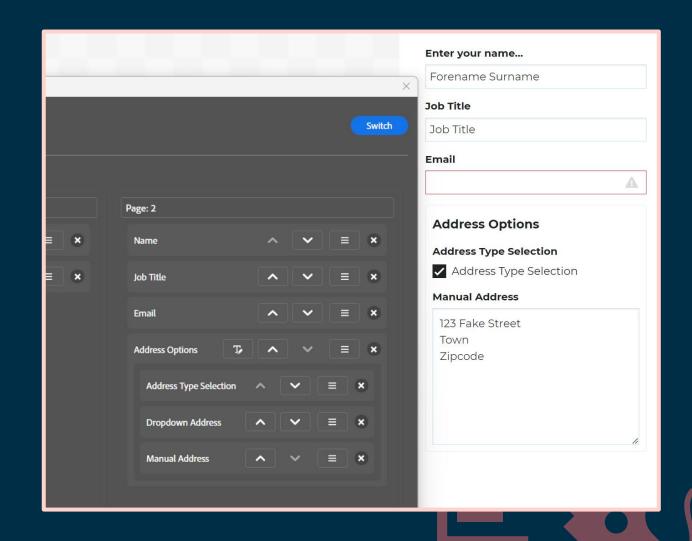

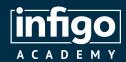

## Adding logic to your templates

- A true "rabbit-hole" style topic, with experienced users able to create incredibly complex logic. Here, we will focus on the basics
- Generate IF statements to perform tasks on your template based on the value of variables
- IF statements allow logical comparisons between a value and what you expect
- Infigo provides a user-friendly interface for logic creation, enabling all users rather than just specialists to use it

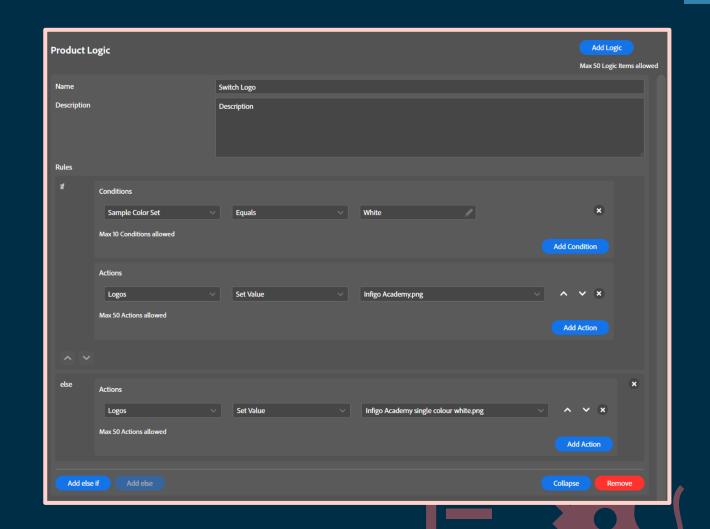

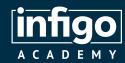

## Adding logic to your templates

#### The format of IF statements:

- If defined condition(s) are met, then perform action(s), else perform other action(s).
- You may have used these in numerous software packages, such as Excel, where they will use a format such as:

=IF(condition, actions if true, actions if false)

- Need some basic examples of how this applies to our templates? Let's take a look:
  - If the background colour is dark
     use the white logo
     else use the colour logo.
  - If the "manual address" checkbox is selected
     show the text box
     else show a dropdown list of addresses

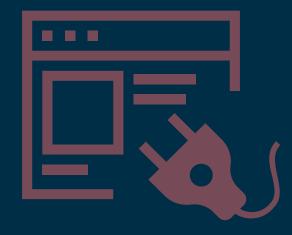

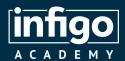

## Making your templates dynamic

- By default, all fields on your InDesign file are disabled.
- If taken to MegaEdit, these are all compressed to static layers.
- Enable fields in Invent in order to link various design elements to variables or resources you have created.
- For example:
  - Link the "Name" text field to the corresponding text variable
  - Link the "Logo" image field to the corresponding image or dropdown variable
  - Link the background parameters of an image field to a colour variable.

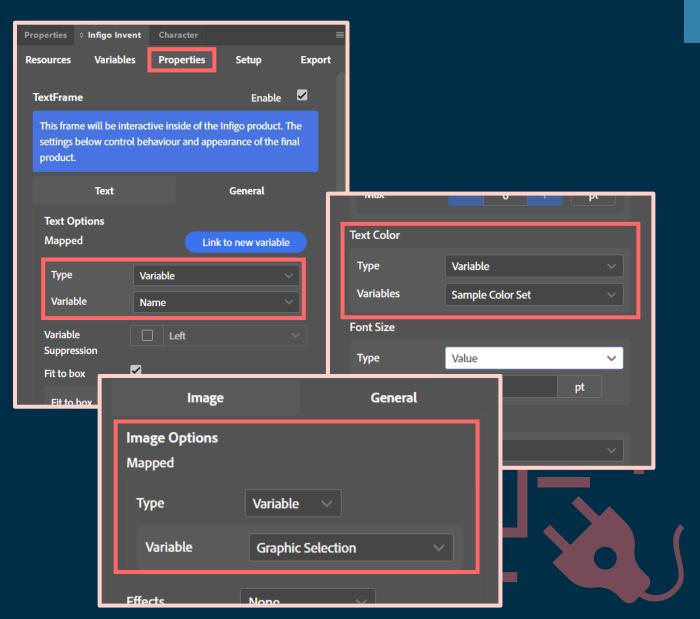

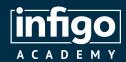

## Making your templates dynamic

- Apply restrictions as to how your customers can interact with fields
- Limit capabilities such as:
  - Transformation
  - Cropping
  - Drop targeting
  - Opacity
  - Deletion
  - Selection
  - Etc...

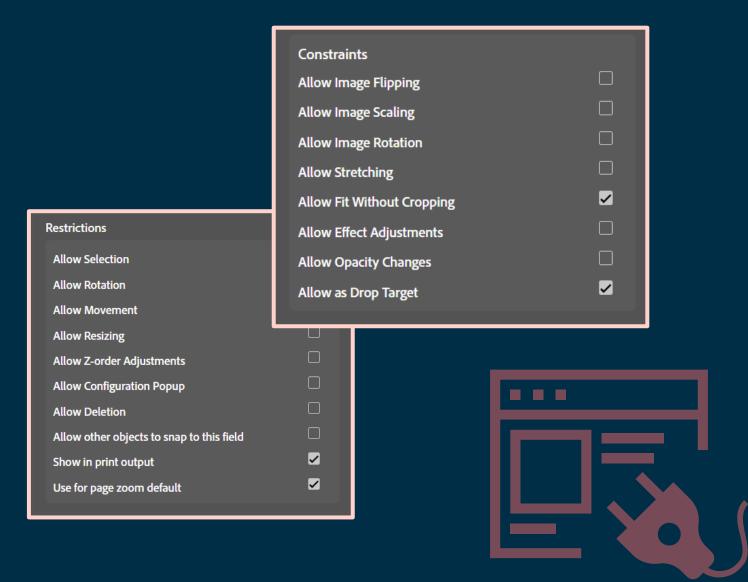

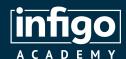

# Grouping and Suppression

- Dictate how fields on your template interact with one another
- Automatically suppress unused variables to reposition remaining fields
- Group your fields and set rules as to how they respond to the behaviour of fields around them.

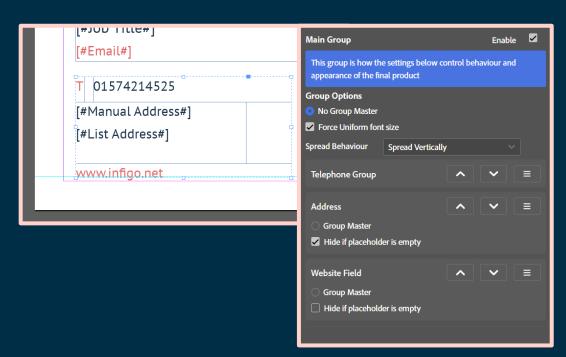

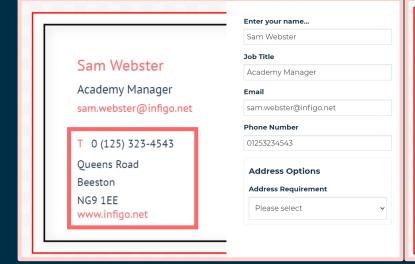

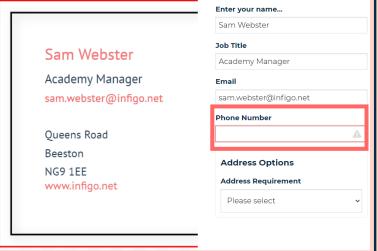

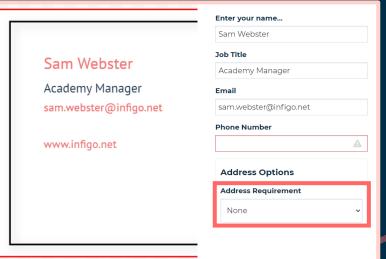

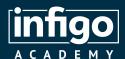

# Converting your templates from Invent to MegaEdit

- Export your Invent templates in MEX format, direct from InDesign.
- Easily import to your Infigo storefront by either:
  - Creating a new MegaEdit product
  - Updating an existing MegaEdit product to use an Invent template
  - Overwriting the MEX file used by an existing Invent assisted MegaEdit template
- Invent will validate your template prior to export to check for inconsistencies and/or issues.

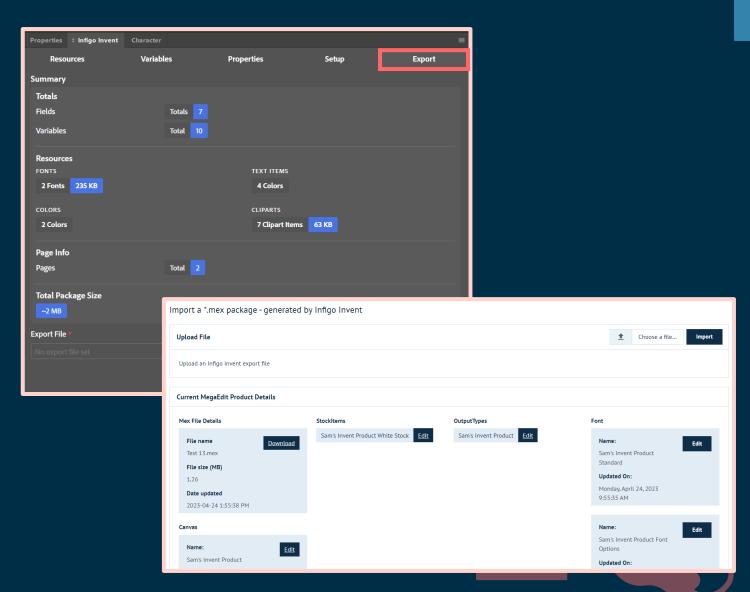

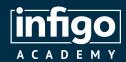

- Use Invent to get a large number of fonts or other resources into MegaEdit products quickly
- Rename your InDesign fields to make them easily identifiable in Invent
- Directly overwrite MEX files in your MegaEdit products
- If you aren't seeing updated templates in MegaEdit, remember to clear your cache!

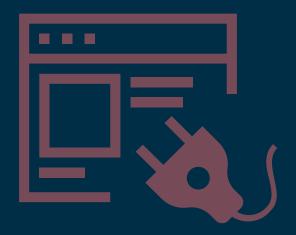

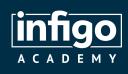

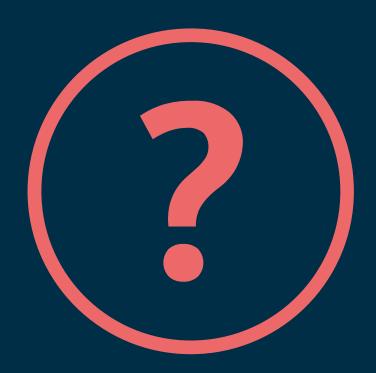

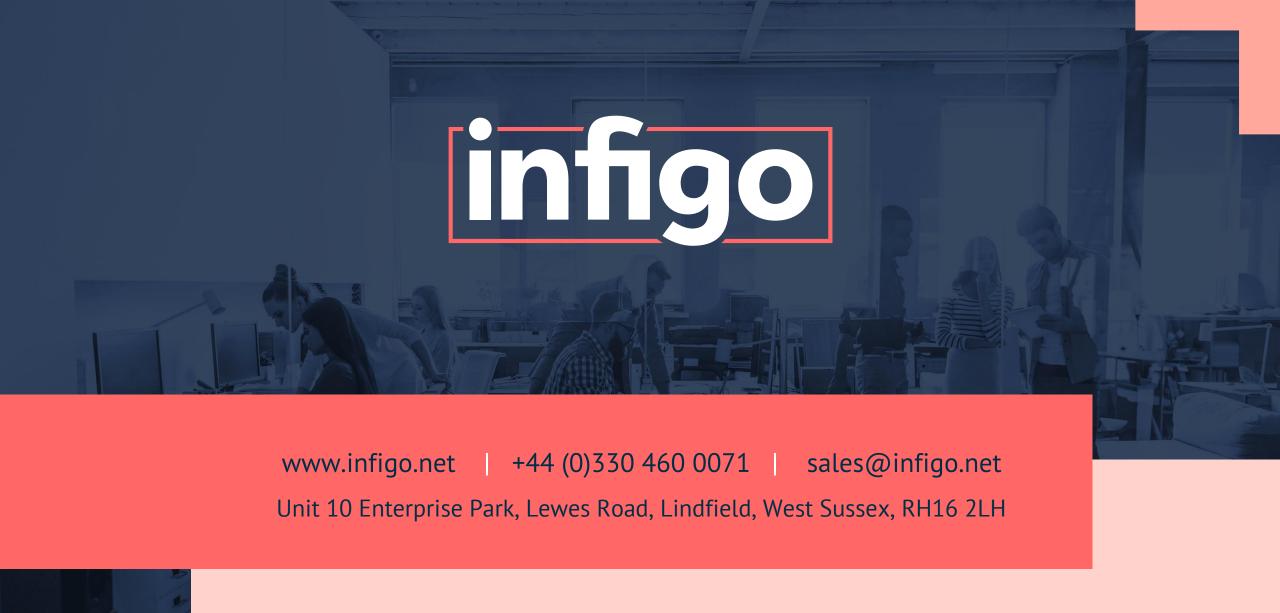